### **Souscription**

Avant de pouvoir utiliser l'EPG, vous devez:

- ■Souscrire;
- ■Personnaliser;
- ■Activer.

Vous devez tout d'abord **souscrire** en ligne. Après la souscription vous pouvez **personnaliser** votre alignement de manière à ce que seules les informations concernant les chaînes que vous trouvez intéressantes apparaissent dans l'EPG. Après la souscription, vous recevez **une clé d'activation** que vous introduisez dans les paramètres EPG sur votre iPronto. Une fois que vous avez personnalisé et activé votre souscription l'EPG iPronto est prêt à être utilisé.

#### **Souscription**

- 1 Utilisez un Bowser iPronto ou votre navigateur PC pour naviguer vers les pages de souscription EPG en ligne à l'adresse suivante http://www.pronto.philips.com/products/ipronto/epg/. La page **Login** apparaît.
- 2 Introduisez le **nom d'utilisateur** et le **mot de passe** que vous utilisez sur le site web Pronto http://www.pronto.philips.com.

Si vous n'êtes pas encore enregistré sur le site Pronto enregistrez-vous tout d'abord.

La page d'accueil EPG apparaît.

#### 3 Appuyez ou cliquez sur le bouton **Create Subscription**.

La page 'Create a Subscription – Details' apparaît.

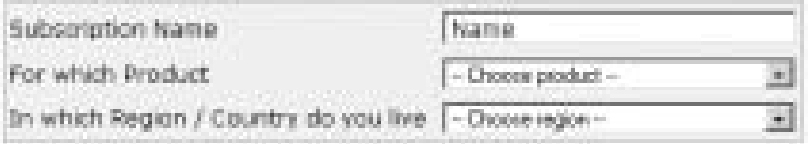

**iPronto Guide de l'utilisateur**..........

- 4 Dans la zone de texte **Subscription Name** introduisez un nom pour votre souscription. Le nom de la souscription peut contenir au maximum 25 caractères.
- 5 Dans la liste déroulante **For Which Product** sélectionnez **iPronto**.
- 6 Dans la liste déroulante **In Which Region/Country Do you Live** sélectionnez la région/le pays exact.
- 7 Appuyez ou cliquez sur le bouton **Next**. La page 'Create a Subscription – License Agreement' apparaît.
- 8 Appuyez ou cliquez sur le bouton **I Agree** pour accepter l'accord de licence. La page 'Create a Subscription – Summary' apparaît.
- 9 Vérifiez si les détails de la souscription sont corrects et appuyez ou cliquez sur le bouton **Next**. La page 'Create a Subscription – Activation Key apparaît. Inscrivez ici votre clé d'activation:

Après enregistrement, vous pouvez **personnaliser** les informations qui vous seront envoyées.

La procédure de personnalisation des données EPG n'est pas la même pour les utilisateurs américains d'iPronto et pour les utilisateurs européens d'iPronto.

- ■Si vous vivez aux Etats Unis suivez la procédure Personnalisation pour les Etats Unis à la page 51;
- ■Si vous vivez en Europe suivez la procédure *Personnalisation pour les pays européens* à la page 52.

#### *Personnalisation pour les Etats Unis*

.................. ................... ...............

1 Sur la page 'Create a Subscription – Activation Key', appuyez ou cliquez sur le bouton **Proceed to personalization.**

La page **Personalization Wizard – Home** apparaît.

2 Appuyez ou cliquez sur le bouton **Add a lineup**. La page **Personalization Wizard – step 1** apparaît.

**iPronto Guide de l'utilisateur \*\*\*\*\*\*\*\*\*\*\*** 

- 3 Dans la zone de texte **Zip/Postal Code**, introduisez votre code postal.
- 4 Appuyez ou cliquez sur le bouton **Next**. La page **Personalization Wizard – step 2** apparaît.
- 5 Sélectionnez votre **source de signal TV**. La source d'un signal TV peut être le câble, une émission locale, le satellite et le câble numérique.
- 6 Appuyez ou cliquez sur le bouton **Next**. La page **Personalization Wizard – step 3** apparaît.
- 7 Sélectionnez votre **fournisseur**.
- 8 Appuyez ou cliquez sur le bouton **Next**. La page **Personalization Wizard – step 4** apparaît.
- 9 Introduisez un **nom** pour votre souscription.
- 10 Désélectionnez les **stations** pour lesquelles vous ne souhaitez pas recevoir de données EPG. Les stations désélectionnées ne seront pas disponibles sur l'EPG iPronto.
- 11 Appuyez ou cliquez sur le bouton **Finish**. La page **Personalization Wizard – Home** réapparaît.

#### *Personnalisation pour les pays européens*

- 1 Sur la page 'Create a Subscription Activation Key', appuyez ou cliquez sur le bouton **Proceed to personalization**.
	- La page **Personalization Wizard Home** apparaît.
- 2 Appuyez ou cliquez sur le bouton **Add a lineup**. La page **Personalization Wizard – step 1** apparaît.

 **Guide de l'utilisateur**. . . . . . . . . . . . . . .

- 3 Sélectionnez votre **source de signal TV**. Vous pouvez sélectionner 'Cable', 'Satellite' ou 'Antenna'.
- 4 Appuyez ou cliquez sur le bouton **Next**. La page **Personalization Wizard – step 2** apparaît.
- 5 Dans le champ textuel **Name** introduisez un nom pour votre alignement.
- 6 Appuyez ou cliquez sur le symbole + devant la langue pour étendre la liste des stations. La liste des stations disponibles dans la langue sélectionnée s'étend. (Appuyez ou cliquez sur le symbole – devant la liste étendue pour réduire la liste des stations).
- 7 Dans la colonne **Select** du tableau cochez la case de chaque station pour laquelle vous souhaitez recevoir des données EPG.
- 8 Dans la colonne **Channel** du tableau introduisez le numéro de chaîne de chaque station pour laquelle vous souhaitez recevoir des données EPG.
- 9 Répétez les étapes 6 à 8 pour toutes les chaînes dans toutes les langues pour lesquelles vous souhaitez recevoir des données EPG.
- 10 Appuyez ou cliquez sur le bouton **Next**. La page **Personalization Wizard – step 3** apparaît.
- 11 Vérifiez les stations et les numéros de chaîne que vous avez définis. Si nécessaire, cliquez sur le bouton Back pour modifier les stations ou les numéros de chaîne.
- 12 Sur la page **Personalization Wizard Step 3** appuyez ou cliquez sur le bouton **Finish**. La page **Personalization Wizard – Home** réapparaît.

Après la souscription vous devez introduire la clé d'activation sur le verso de l'EPG dans votre iPronto:

**Guide de l'utilisateur**

#### **Activation**

- 1 Ouvrez l'application EPG en layout 2 sur votre iPronto. L'EPG s'affiche en vue XL.
- 2 Appuyez et maintenez votre appui sur le bouton **View Control** durant 5 secondes pour afficher les paramètres EPG. Le verso de l'EPG apparaît.
- 3 Sélectionnez l'onglet **Activate** au verso de l'EPG.
- 4 Dans la zone de texte **Activation key**, introduisez votre clé d'activation à l'aide du clavier à l'écran.
- 5 Appuyez sur le bouton **Activate**. Le premier téléchargement EPG démarre.

*Remarque* Le premier téléchargement de données EPG peut prendre environ 30 minutes. Après le téléchargement initial, l'EPG sera entièrement fonctionnel et des nouvelles données seront téléchargées automatiquement tous les jours. Vous avez égaleme la possibilité de télécharger manuellement des données EPG dans l'onglet EPG au verso de l'EPG.

**iPronto Guide de l'utilisateur**

**................**